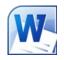

# CREATING ACCESSIBLE MICROSOFT WORD 2011 DOCUMENTS (MAC)

# GOALS

## **Headings**

*Create a uniform heading structure through use of styles in Word.* This allows screen readers to navigate a document, and improves accessibility for everyone.

#### Adding and Editing Headings

Headings can be created using the Styles toolbar.

- 1. Select the text and *click on the appropriate style*. (E.g. "Heading 1")
- 2. Headings 1, 2, or 3 can also be assigned using *command* + *option* + 1, 2, or 3, respectively.

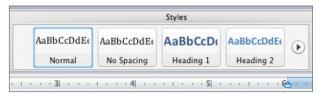

# Alternative text for Images

*Images can be given appropriate alternative text in Word.* This text is read by a screen reader in a Word file and should remain intact when exporting to HTML or PDF.

- 1. Right-click (or control + click) on the image and select *Format Picture.* A dialog box will appear.
- Select the *Alt Text* option in the sidebar. Enter appropriate alternative text to the *Description* field, not the Title field.

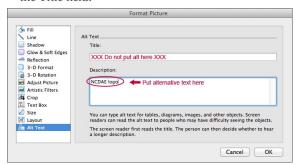

If you do not see the Alt Text option, make sure you have the *most up to date version* of Word. Alternative text is available in Office 14.1 or newer.

#### **Columns**

When creating columns, *always use true columns*, not columns created by hand with the *Tab* key.

#### **Creating Columns**

- 1. Select *Layout* on the main ribbon.
- 2. Select *Columns* in the Page Setup group.

#### **Data Tables**

• Use the *Tables* ribbon to create tables, not by hand with spaces or the Tab key.

**≜** A ⇒

Columns

Bottom: 1

One

Two

Left

Right

Columns...

Three

- There is no way to easily create table headers in Word.
- The first row can be identified as table headers in PDF (but not in HTML). To do this, Right click on the first row in the table and select *Table Properties > Row> Repeat as header row at the top of each page.*

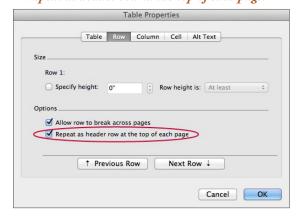

#### Links

Word *automatically creates a hyperlink* when a user pastes a full URL onto a page. These may not make sense to screen reader users, so *more information is needed*.

## **Editing Hyperlinks**

1. Select a hyperlink, right click, and select *Edit Hyperlink* or *command* + *k*.

2. Change the text in the *Display* field to a more meaningful description.

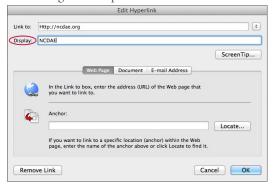

#### Lists

Use *true numbered* and *bulleted lists* to emphasize a point or a sequence of steps. To create a list, select the *Numbered List* or *Bulleted List* option in the main ribbon.

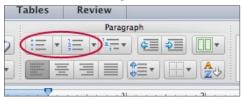

# **Other Principles**

- Ensure that font size is sufficient, around 12 points.
- Provide *sufficient* contrast.
- Don't use color *as the only way* to convey content.
- Provide a *table of contents*, especially for long documents.
- Use *simple* language.